## **İZİN TALEP FORMU GÖRSEL DİZAYN BASIM TASARIMI**

1- İlgili işletmeye ait RCNIK işyerinde özel dizayn ekranından dizayn tipi Özel olan bir dizayn tanımlanmalıdır.

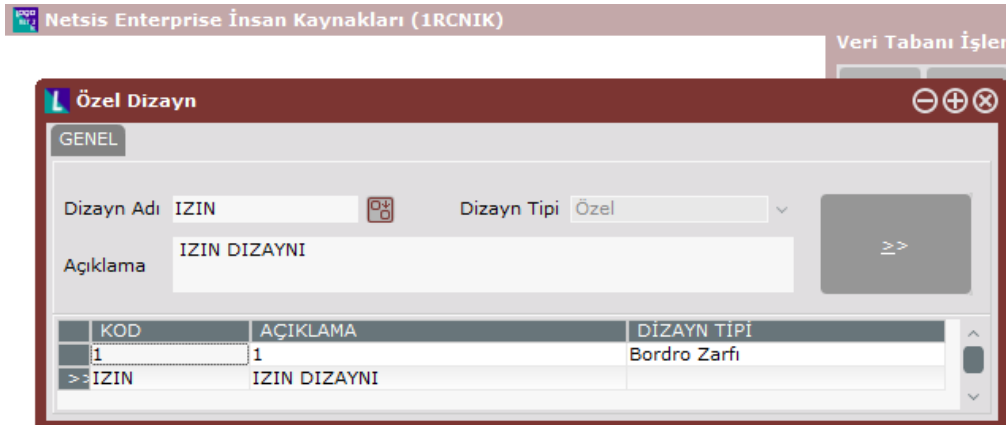

2- İlgili data altında bir view hazırlanmalı ve viewda DEVAMSIZID kolonu yer almalıdır.Dizayn data bölümünde ilgili view seçilmeli ve DEVAMSIZID yada OZLUKID sıralama bölümünde seçilebilir.

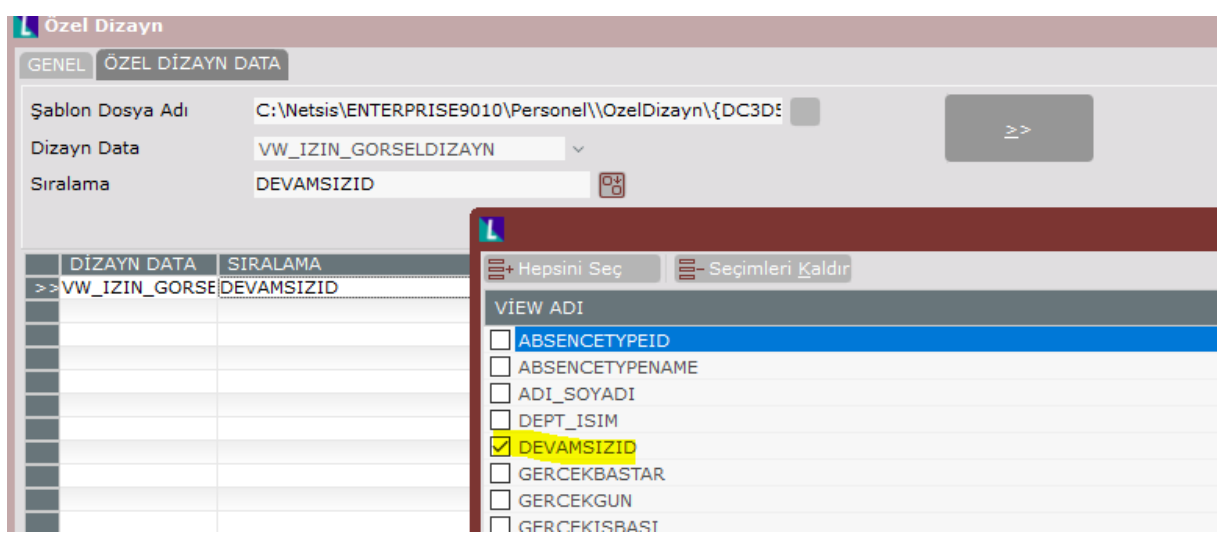

## Örnek cümle:

```
CREATE VIEW [dbo].[VW_IZIN_GORSELDIZAYN]
AS
SELECT
OD.DEVAMSIZID,
OD.OZLUKID,
CONVERT(VARCHAR(10), GETDATE(), 104) AS GUNUN_TARIHI,
ADI+' '+SOYADI AS ADI_SOYADI,
D.DEPT_ISIM,
O.HITAP,
CONVERT(VARCHAR(10),OD.GERCEKBASTAR,104) AS GERCEKBASTAR ,
CONVERT(VARCHAR(10),OD.GERCEKISBASI,104) AS GERCEKISBASI ,
CAST(ISNULL(OD.GERCEKGUN,0) AS INT) AS GERCEKGUN,
CAST(ISNULL(OD.GERCEKSAAT,0) AS INT) AS GERCEKSAAT,
CAST(ISNULL(OD.REALMINUTE,0) AS INT) AS REALMINUTE,
ISNULL(OD.GERCEKNEDENI,'') AS GERCEKNEDENI,
OD.ABSENCETYPEID,
```
- 
- 3- Görsel dizayn üzerinde ilgili tasarım yapılır ve kaydedilir.

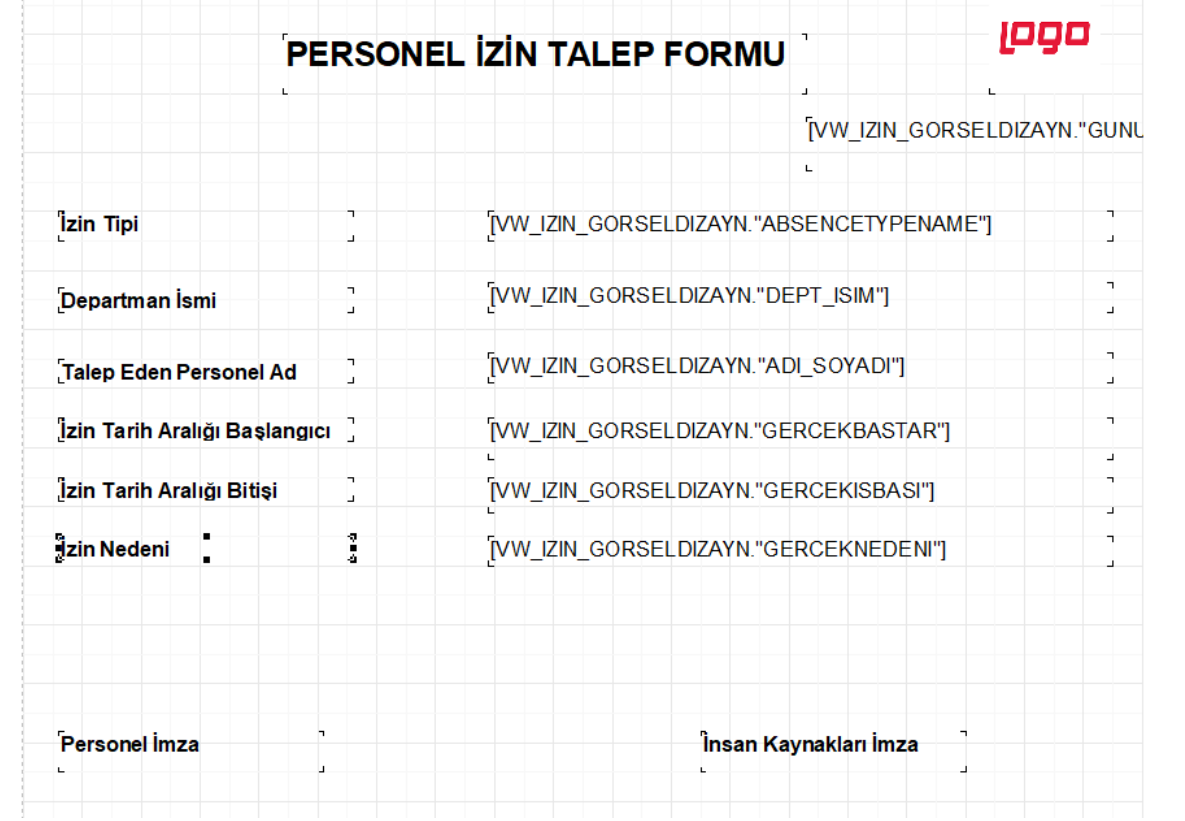

4- NETHR Sistem ayarları-izin ayarları bölümünden özel basım tasarımı alanına tasarlanan dizayn seçilmeli. Parametre Adında ise sıralamada seçtiğimiz parametre aynı şekilde yazılmalıdır.

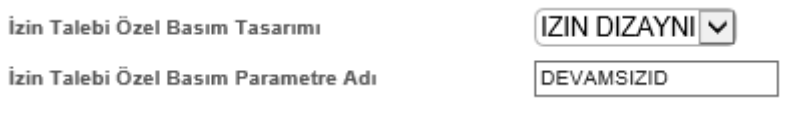

5- B2E-İzin işlemleri-İzin talepleri menüsüne girilip ilgili izin için formu görüntüle butonuna basıldığında hazırladığımız görsel dizayn pdf olarak gösterilecek ve basım alınabilecektir.

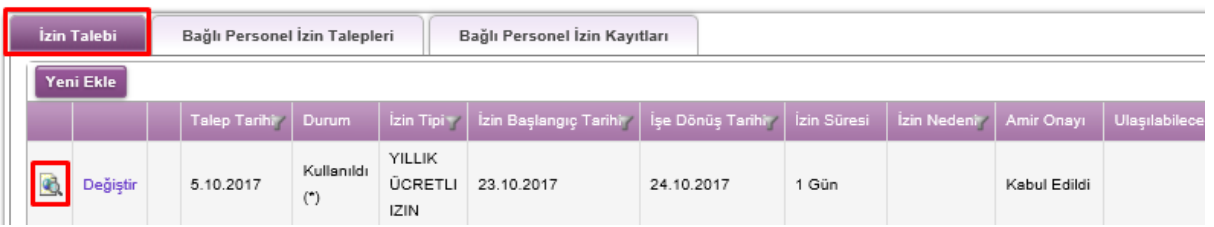

iogo PERSONEL IZIN TALEP FORMU

23.10.2017 İzin Tipi YILLIK ÜCRETLI IZIN Departman İsmi AYNİL UĞUROĞLU **Talep Eden Personel Ad** İzin Tarih Aralığı Başlangıcı 23.10.2017 İzin Tarih Aralığı Bitişi 24.10.2017 İzin Nedeni

Personel İmza

İnsan Kaynakları İmza